# **DocuSign: Prepare and Send a Document for eSignature**

DocuSign allows all CDFW Employees to send documents electronically for eSignature. This guide shows you how to:

- 1. Access DocuSign All CDFW Employees have access to DocuSign, which allows you to send documents to anyone within CDFW for eSignature.
- 2. Establish an Electronic Signature You only need to establish your signature the first time you log into DocuSign.
- 3. Create a DocuSign Document By creating an "Envelope," you are able to upload your document and send to the recipients who need to sign the document.
- 4. Track/Download/Print Signed Documents You can track signature status for each envelope and download/print documents with eSignatures.

Advanced DocuSign features not covered in this guide are available here: <https://support.docusign.com/en/guides/ndse-user-guide-send-a-document>

## **Contents**

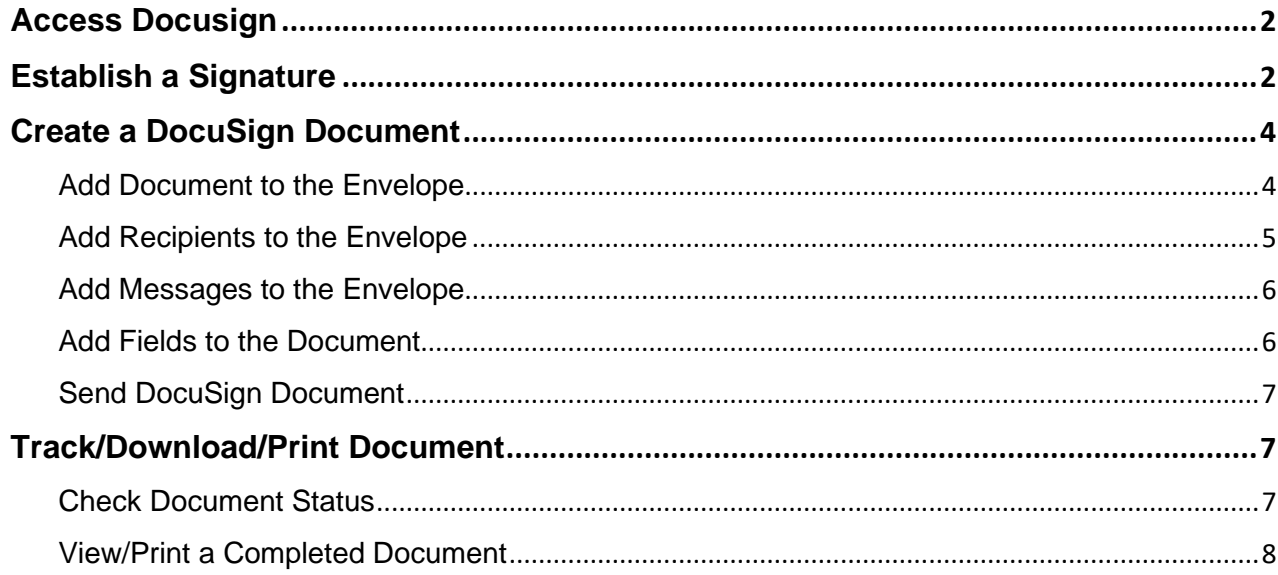

1

## <span id="page-1-0"></span>Access Docusign

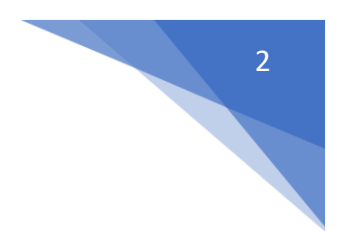

- Step 1 Visit [portal.office.com](file:///C:/Users/tlupo/AppData/Local/Microsoft/Windows/INetCache/Content.Outlook/5DJM6446/portal.office.com)
- Step 2 Click on **your account** to sign into Microsoft Office 365:

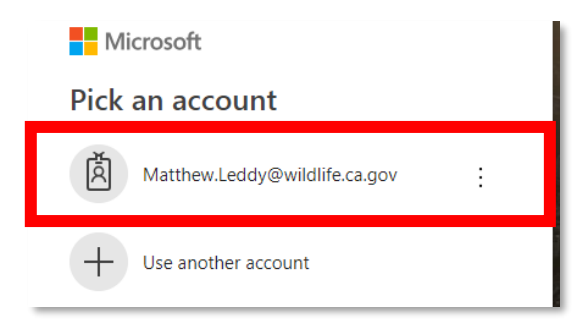

Step 3 From the Office 365 main page, click on the **menu tile** in the upper left corner to open the side menu bar:

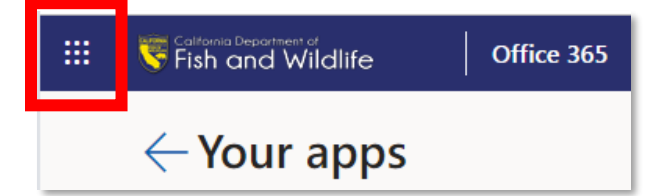

Step 4 From the side menu, click on the link titled "All Apps."

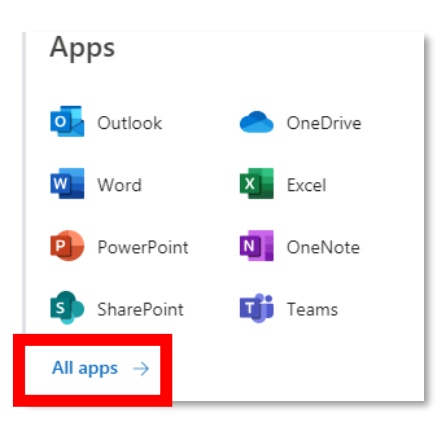

Step 5 Scroll to the bottom of the listed apps and click on the **DocuSign** icon. You will be automatically signed into your DocuSign account:

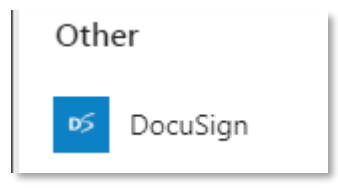

### <span id="page-1-1"></span>Establish a Signature

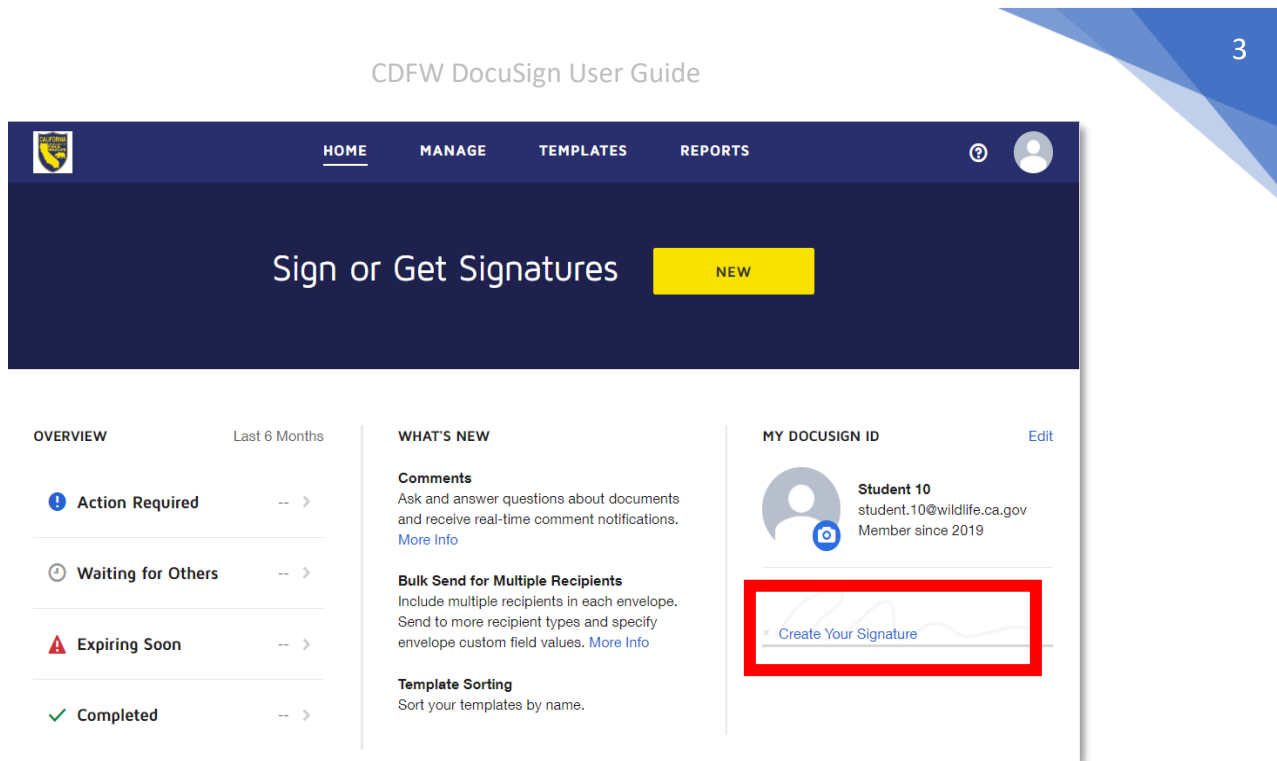

Step 2 Choose one of the three options to create your signature (Using a template, draw your own or upload an image) and click the **"Create"** button.

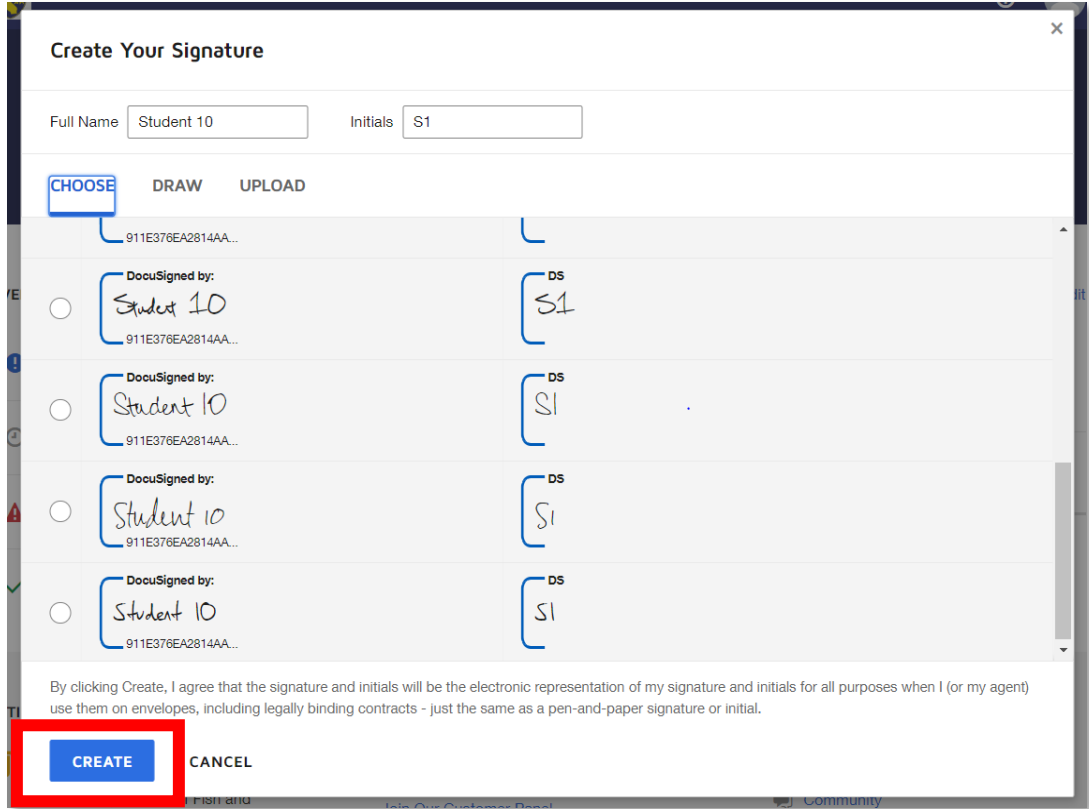

Step 3 After you've established your signature, you can change it at any time by going to **Account > My Preferences > Signatures.**

#### CDFW DocuSign User Guide

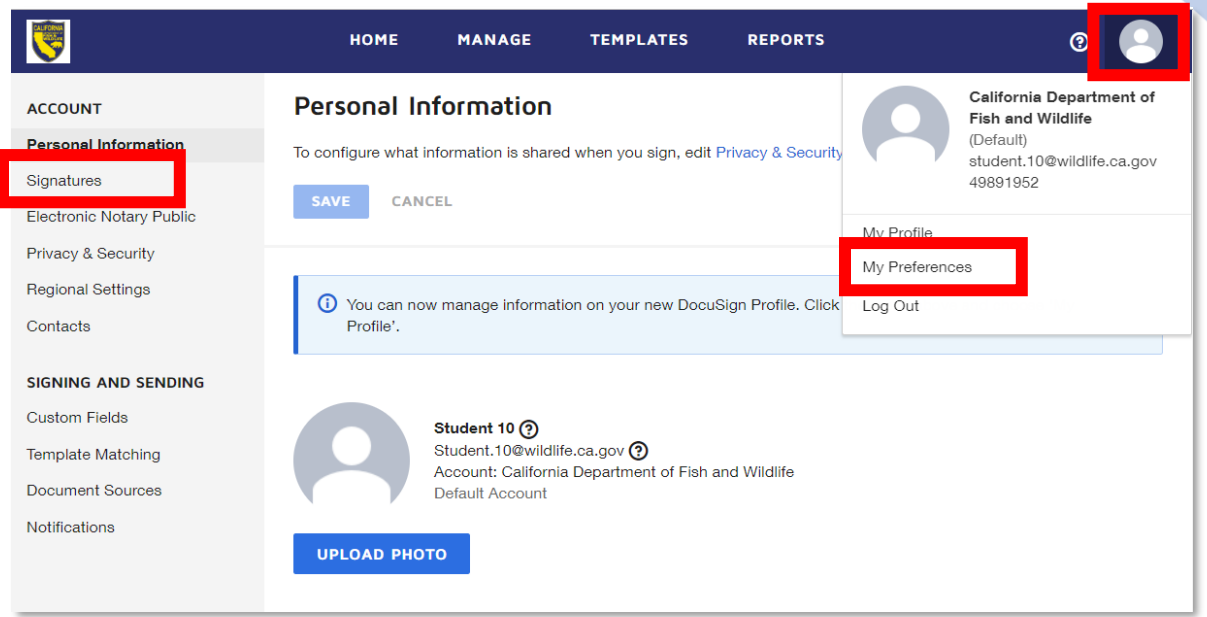

### <span id="page-3-0"></span>Create a DocuSign Document

Step 1 From the Docusign home page, click on the **"New"** button and select **"Send an Envelope"** 

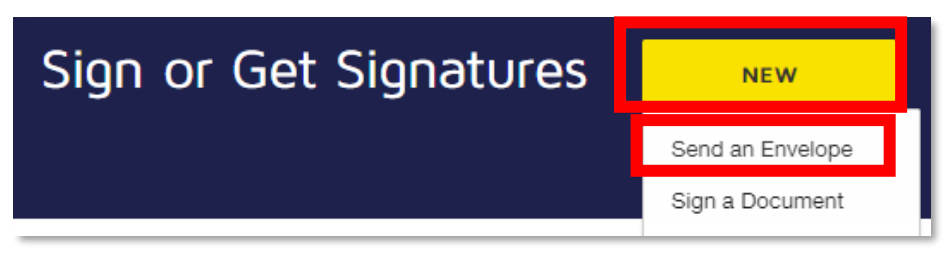

#### Step 2 Add Document to the Envelope

<span id="page-3-1"></span>• Under the "Add Documents to the Envelope" section, click "**Upload**"

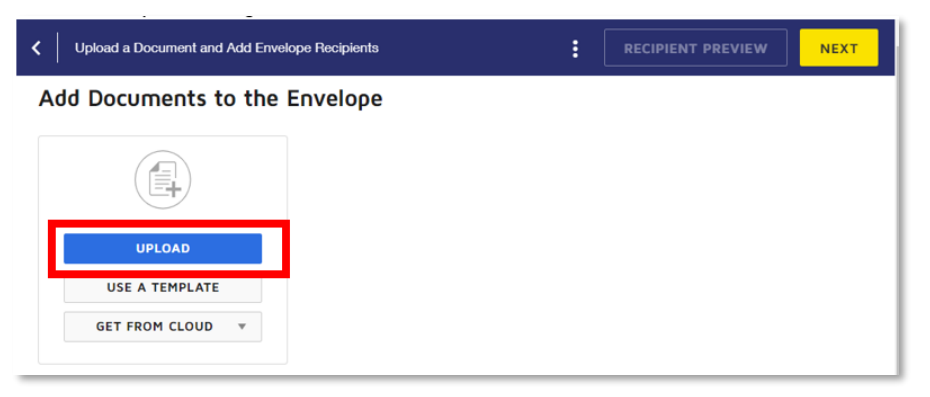

• Browse and select the document you want to upload. Once uploaded, a preview of the document will appear.

#### Step 3 Add Recipients to the Envelope

<span id="page-4-0"></span>• Under the "Add Recipients to the Envelope" section, enter the **Name** and **Email** of your first recipient

**Note:** If you need to add more than one recipient, click the "Add Recipients" button and add their name and email. You can add as many recipients as needed and set the options for each recipient (including the type of action and signing order).

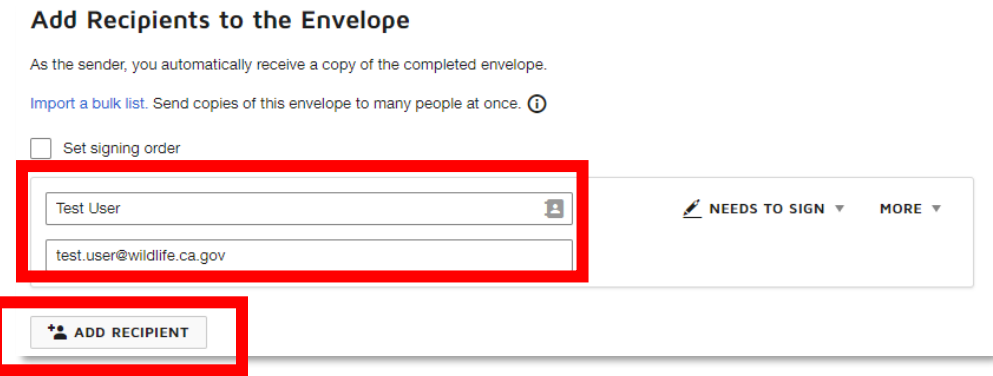

• Once you have added your recipients, you will need to select the requested action for each recipient from the drop-down arrow next to the recipient's name. Typically, you would leave this option as "Needs to Sign." However, there are other options to just list a recipient as a CC that does not need to sign.

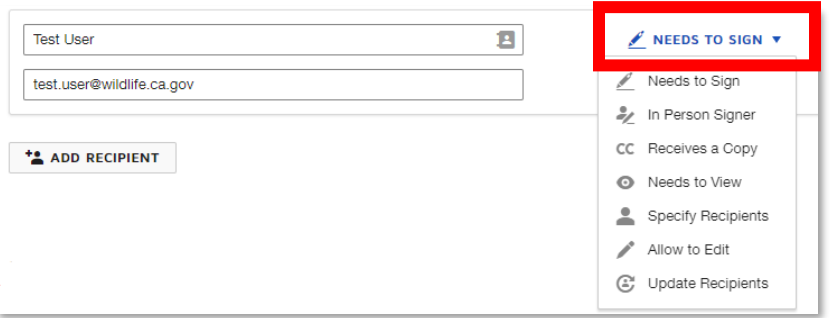

• If you have more than one signer, you can set the signing order by clicking on the "Set Signing Order" checkbox. For detailed instructions on setting a signing order, please visit:<https://docs.docusign.com/DocuSignHelp/Content/signing-order.htm>

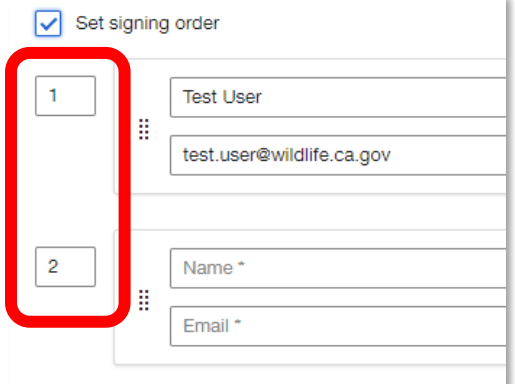

### Step 4 Add Messages to the Envelope

<span id="page-5-0"></span>• Under the "Message to All Recipients" section, enter custom **Email Subject** and **Email Message** of the envelope

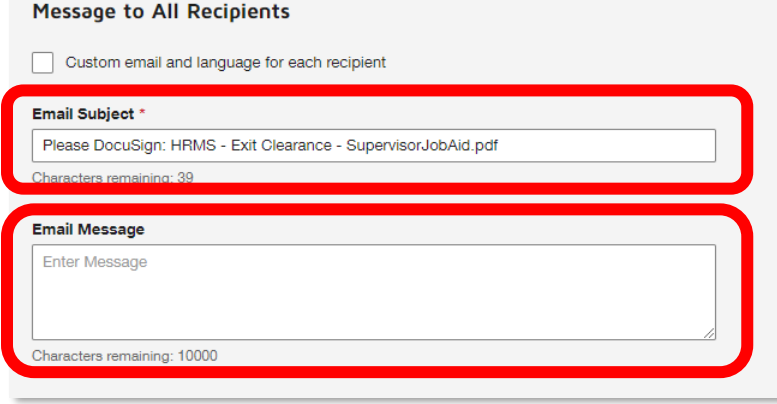

• Click on the "Next" button at the bottom right of the page:

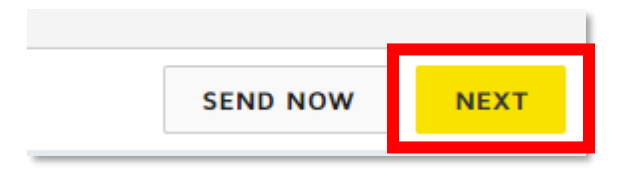

**Note:** if you uploaded a fillable PDF(PDF document that includes certain fields that are editable without PDF-editor software.), DocuSign will display a pop-up after you click the "Next" button. It is recommended to select the "Delete Data" option and add the fields yourself as described in the next section.

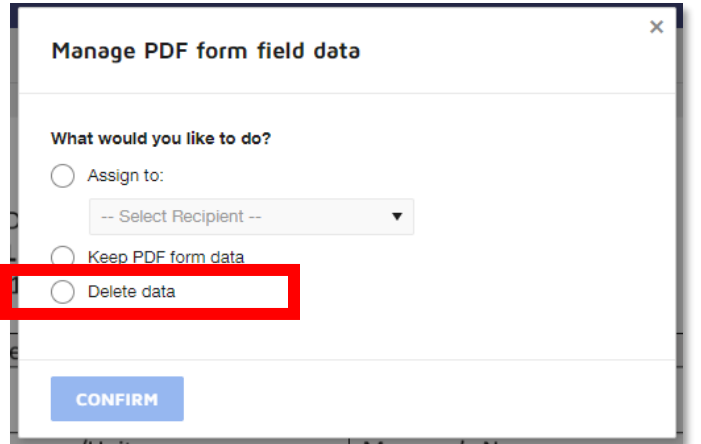

#### Step 5 Add Fields to the Document

<span id="page-5-1"></span>• To add standard fields to the document (e.g. Signature, Name, Date, etc.), drag and drop selected fields into your document. Think of this as adding a "Sign Here" tag to a physical document.

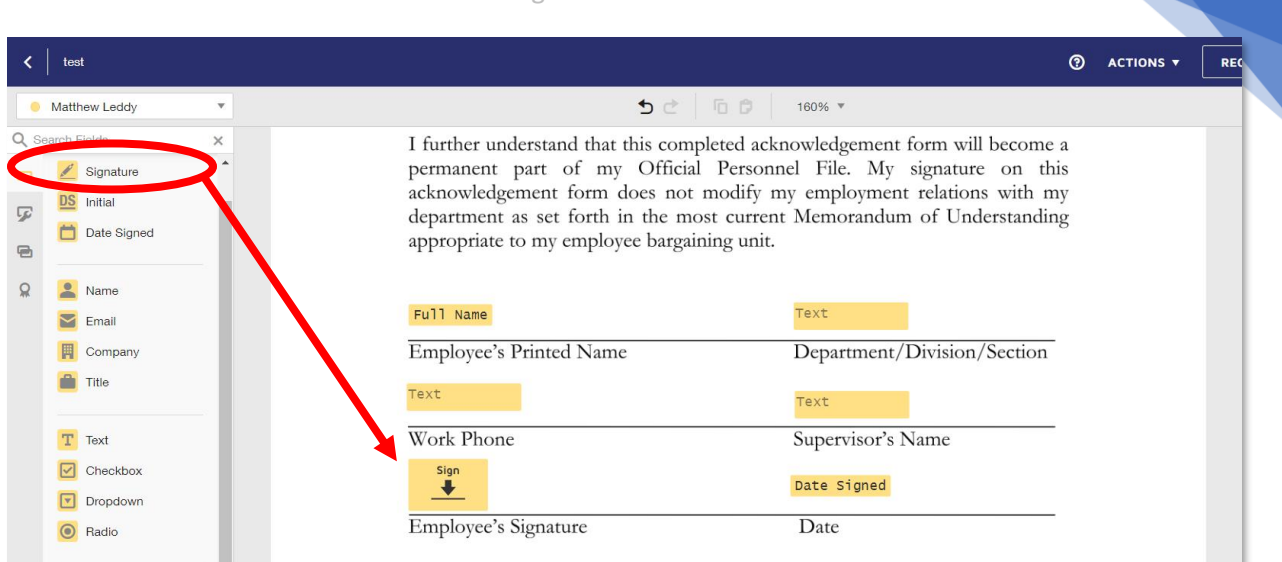

### Step 6 Send DocuSign Document

<span id="page-6-0"></span>1. Click on the "**Send**" button in the bottom right to send your document for signatures. Emails will be sent to the recipient(s) requesting eSignature. You will be notified by DocuSign via email once each signature is completed.

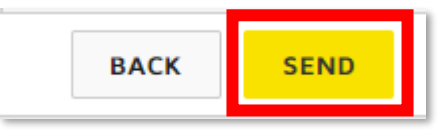

### <span id="page-6-1"></span>Track/Download/Print Document

Step 1 Click on the **"Manage"** tab at the top of the page

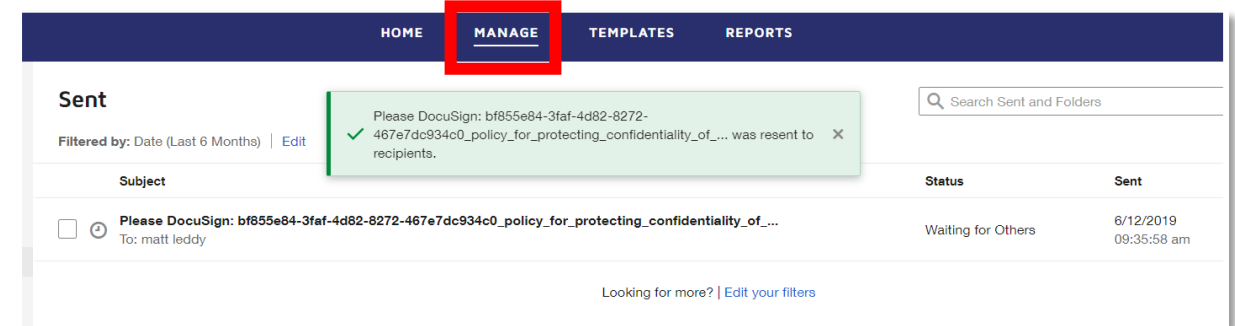

### Step 2 Check Document Status

<span id="page-6-2"></span>• Under the "Quick Views" heading in the left navigation bar, you can check on the various statuses of your documents.

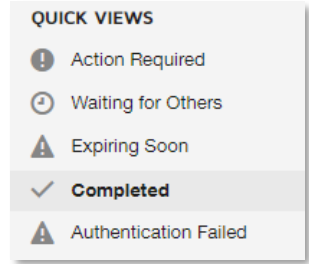

### Step 3 View/Print a Completed Document

- <span id="page-7-0"></span>• Under the "Quick Views" heading in the left navigation bar:
	- 1. Click on the "**Completed**" link.
	- 2. Click on the individual record you want to view (do not click the drop down next to the record  $\blacktriangleright$ , click in the middle of the record  $\blacktriangleright$ )

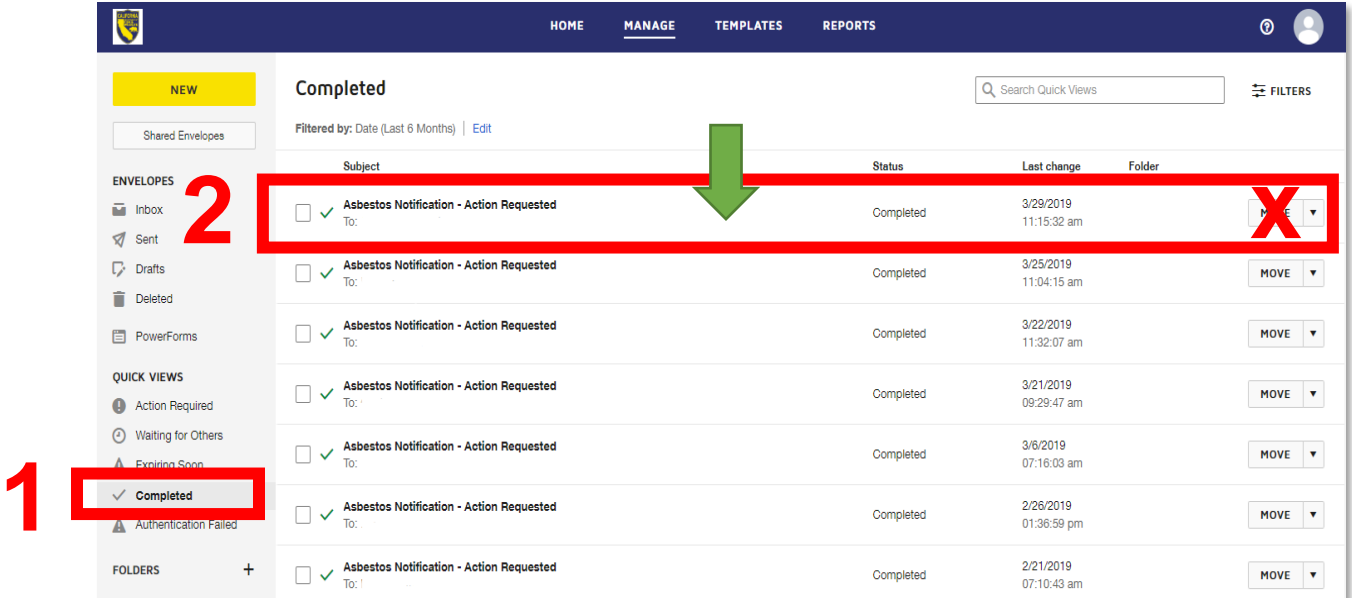

• Click on the **Download** or **Print** icons on the left side of the page to download/print the document.

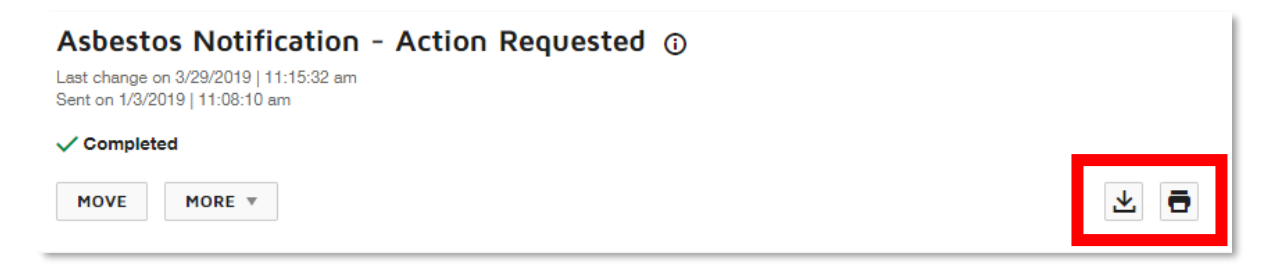